**SQI Test and Report Manual (PC)**

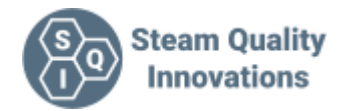

# **Introduction**

The SQI Test and report app has 3 primary functions

- 1. A professional way to easily collect data during steam quality testing.
- 2. A simple way to turn that data into a report.
- 3. A way to view and collect the temperature data from the SQI-TM1 dual input temperature indicator.

This document is written to aid the use of the SQI PC App and explain its features

# **Installation**

We really recommend only downloading it from the Microsoft Store via this link. [Microsoft](https://www.microsoft.com/en-gb/p/sqi-test-and-report/9nmx094bjxz2?activetab=pivot:overviewtab) Store SQI Test and [Report](https://www.microsoft.com/en-gb/p/sqi-test-and-report/9nmx094bjxz2?activetab=pivot:overviewtab)

We cannot guarantee its safety if downloaded from anywhere else.

# ADDED SYSTEMS REQUIREMENTS

If you want to monitor the output of the SQI-TM1 temperature indicator on your PC you will need to have the SQI-BTR dongle available from TJB Systems Ltd. PCs do not have the capability to read the Bluetooth data format sent from the SQI-TM1. Android and other devices however are not limited and will function correctly. At this time Graphing is not possible and has been disabled. Real time and statistics will function correctly

**Note**, to keep file size to a minimum, the app will download any extra files it needs at first run time. These are Java files and downloaded directly from Oracle. You have to grant permission for the Oracle installer to have internet access, or the app will not function correctly.

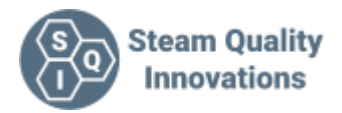

# **Fundamentals**

#### **The Screens**

Main Screen Menus

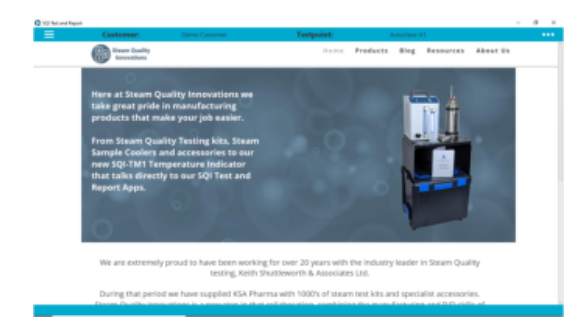

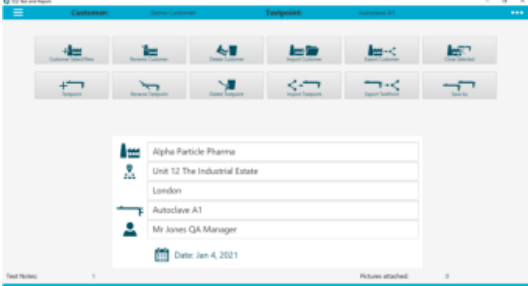

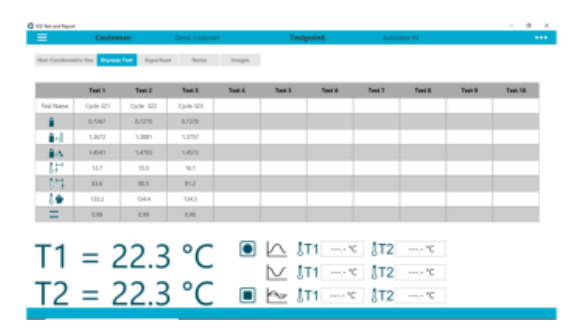

## Reports Settings

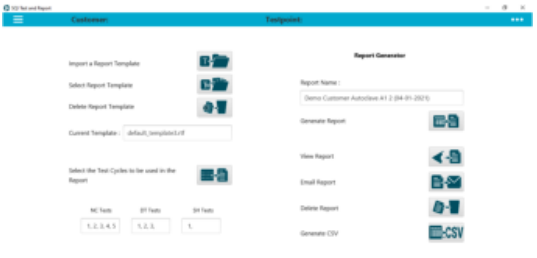

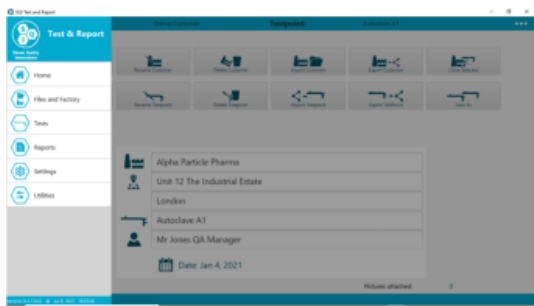

## Files and Factory **Non-Condensable Tests**

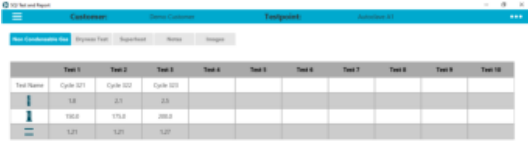

## Dryness Tests **Superheat Tests** Superheat Tests

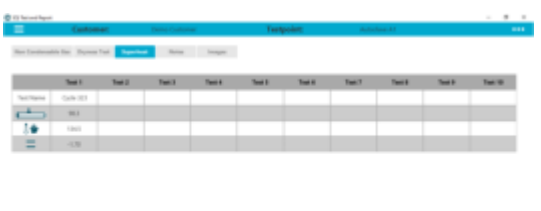

# $\begin{array}{rl} T1 = 22.3\ ^{\circ}\text{C} & \overset{\text{\raisebox{-0.75pt}{\text{\circle*{1.5}}}}}{{\sim}\!\sim} \text{Irr} \overset{\text{\raisebox{-0.75pt}{\text{\circle*{1.5}}}}}{{\sim}\!\sim} \text{Irr} \overset{\text{\raisebox{-0.75pt}{\text{\circle*{1.5}}}}}{{\sim}\!\sim} \text{Irr} \overset{\text{\raisebox{-0.75pt}{\text{\circle*{1.5}}}}}{{\sim}\!\sim} \text{Irr} \overset{\text{\raisebox{-0.75pt}{\text{\raisebox{-0.75pt}{\text{\circle*{1.5}}}}}{{$

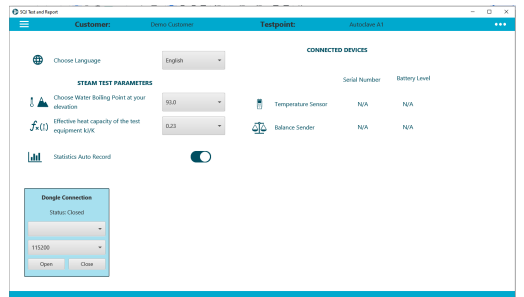

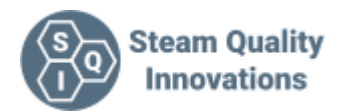

#### **Utilities**

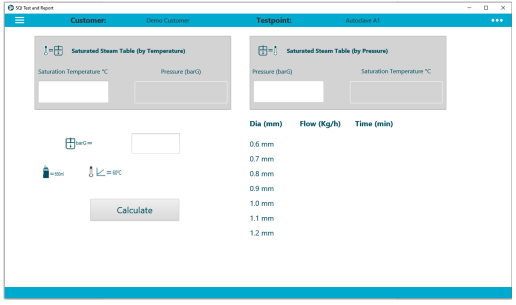

# **Customers and Test Points**

Once installed, the app is now ready to use.

There is one fundamental requirement to enable you to proceed to evaluate and use the App.

As all the data is collected with reference to a particular test point, you need to have a test point open to add or view any data. But before you can open a test point, you need to open the Customer the test point is stored in.

The hierarchy of the file system used is a folder system

There are Customer folders. Inside a Customer Folder there are Test Point Folders and inside that folder are all the data, images, notes etc for that test point.

The data is stored in your Documents folder:-

Documents\SQI Test and Report\Customers

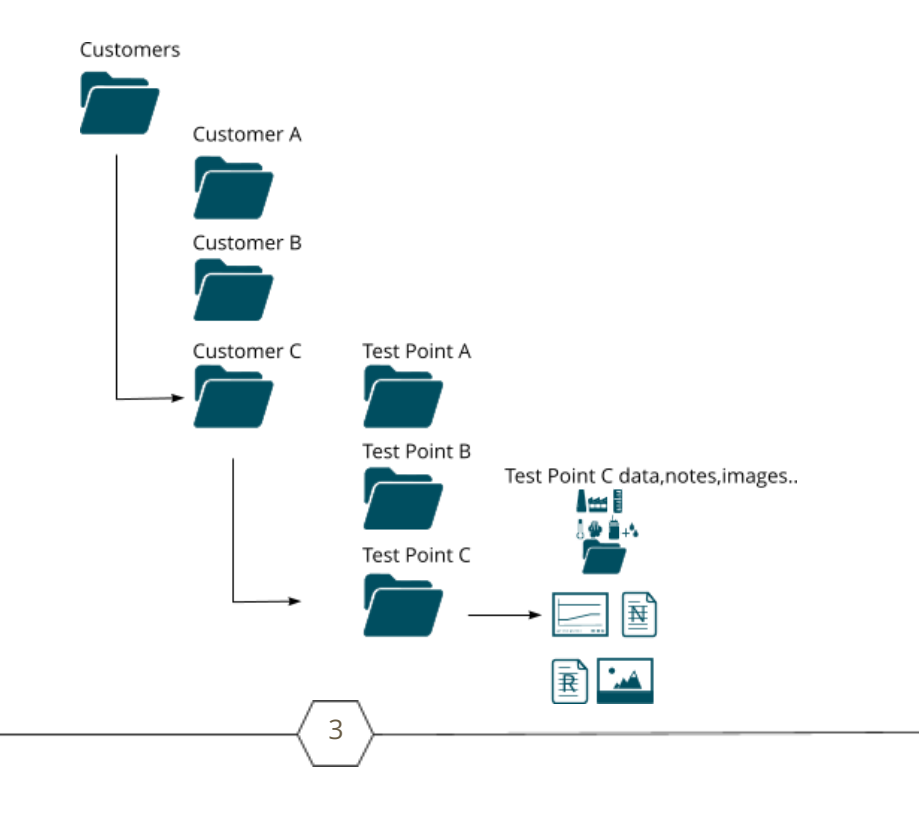

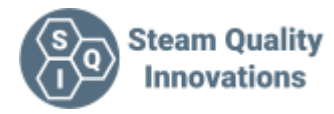

#### **Customer Select/New**

Select an existing customer or add a new customer

#### **Test Point**

Select an existing test point or add a new test point

# **Rename Customer**

Rename, an existing Customer

#### **Delete Customer**

Delete an existing customer, Note you need to have deleted all the test points in that customer folder before you will be able to proceed with the deletion

#### **Delete Test point**

Delete an existing test point. Note, you need to be in the Customer folder with that test point to be able to delete the test point

#### **Export Customer**

Exporting customers is one of the most useful features of the app. We will cover more on the recommend operation using this feature later

#### **Save As**

Save a test point As, here we can make a copy of the currently open test point. Simply give it the new name. Note, it does not copy any of the notes or images associated with the original test point. It is just the database. We will cover more on the recommend operation using this feature later

#### **Import Customer**

Import a Customer, and all its associated test points and files into the apps file system. We will cover more on the recommend operation using this feature later

#### **Close Selected**

Close the current Customer and Test point.

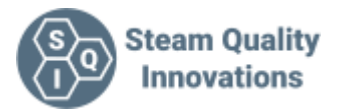

# **Recommend use of Customers and Test Points**

The app is primarily aimed at the engineering teams performing the Steam Tests. It may be the case that the same engineer is not the one performing the tests every time, so the new engineer will be lacking the nuanced knowledge of the plant or its history.

The Android App and the PC app are designed to work in conjunction. The PC is the home for all the files and reports, enabling the details of the test points to be passed onto the test engineer before testing.

This can be done by sending the "Customer" file to the engineer in an email or using one of the other file import options like G Drive or some other online storage system.

Once the customer is imported, the engineer now has all the previous test history on hand, along with notes on fittings and valve isolation points.

At the end of the test, the engineer can then export the latest test points back to the PC app to be included in the customer information. Having access to a full keyboard will also aid adding any modifications to the reports.

# **Recommended procedure for new customers**

This is the recommended procedure when using the app, when starting with a new customer.

- 1. Make a new customer with the name and site as required
- 2. Make a test point and call it "Blank"
- 3. Fill in the Factory details but leave the Test point information blank

Thereafter when you want to start a test you open the Customer, open the Blank test point and then using **Save As** give it the test point name and finally fill in the test point name on the factory screen.

You can fill in the test data and when needed to make a new test point using the blank test point as a partially filled in reference.

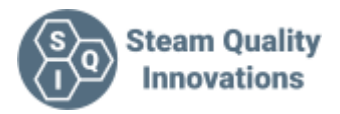

# **Filling in the Test Data**

The App has been designed to make the test person's life as easy as possible.

After opening the Tests page, you will be presented with 3 possible tests. Click on the section at the top of the screen.

Non-Condensable Gas

Dryness Test

**Superheat** 

The icons used to indicate the data to be entered will be familiar to any steam quality test engineer.

# **Notes on test details**

Built into the Dryness test input system, there are safeguards in place to prevent you making silly mistakes.

Like the order in which you enter the data. For instance, entering the final weight of the flask before entering the end temperature, and ensuring the values are in range. For instance, that the volume of cold water added to the Flask is in the range of 650ml +/- 50ml or that the water temperature is below 27oC

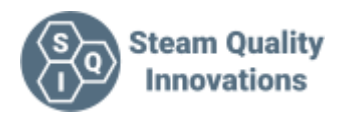

# **Adding notes and Images to the Test Point Data**

On each of the test page, you have the ability to add notes and images.

This enables you to make notes on the test or the fittings required. Handy for the next engineer. Images are added via the file system on your PC.

In the image section, you can delete an image by right-clicking on it.

# **Producing Reports**

The ability to produce reports is the 2nd feature the app was designed for. This feature is a fantastic tool to make testing as simple as possible, fulfilling Steam Quality Innovations' no 1 am to make your life easier.

## **Import Report Template**

Import via your file system, a report template

**Select Report Template** Select a report template from your list

**Delete Template** Delete a one of your report templates

**Select the Test Cycles** Select tests to include in report

**Report name** Enter the Report Name you want to use. One is automatically generated, but you can alter it

**Generate Report** Generate a report using the selected report template, entering the test data you selected

## **View report**

View a report. This requires you have an appropriate application that is capable of viewing .RTF files. At the very least, Google Docs can and do this, however we recommend you use the app that the template was generated with.

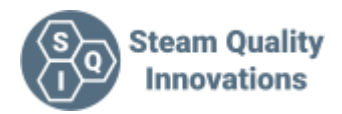

#### **Email report**

Send a report via email. Note, as there is no mechanism to automatically attach reports to an email using your default email application in Windows, so we open a file explorer window at the appropriate location to enable you to drag and drop the file into the application. You may have to look on the taskbar to find the open file explorer.

#### **Delete report**

Delete a report

View our document on producing your own report templates at [www.steamqualityinnovations.com/resources-documents-manuals-software](https://steamqualityinnovations.com/resources-documents-manuals-software)

# **Settings**

#### **Choose a language**

Select a language, all text in the app will be displayed in the language of your selection

#### **Water Boiling Point**

Enter the water boiling point for your elevation

#### **Effective heat capacity**

Enter the value to use as the effective heat capacity of the flask and tube and bung assembly (the value is 0.23 for the equipment supplied by SQI)

#### **Temperature Sensor**

Displays the serial number and Battery level of the currently connected SQI-TM1 temperature indicator

**Balance Sender** Not currently in use

**Dongle Connection** Select the port the SQI-BTR dongle is plugged into

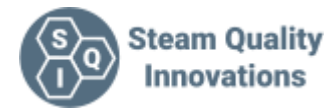

# **Utilities**

**Saturated Steam Temperature to Pressure** Convert your steam temperature to pressure

**Saturated Steam Pressure to Temperature** Convert your steam pressure to temperature

#### **Pitot Tube Selector**

Work out the right pitot tube size for a given steam pressure based to get a consistent dryness test time

# **Using the app In conjunction with the SQI-TM1 dual input temperature indicator.**

The SQI-TM1 temperature indicator has been designed to work seamlessly with the SQI Test and Report App when using the SQI-BTR dongle. Simply turn the SQI-TM1 on and the device is automatically seen, and the temperatures are visible. No pairing is required.

Along with the ability to capture and manipulate the data generated during the steam quality tests, the primary function of the app is to act as a remote to the temperature meter.

There are a number of ways the data sent from the meter can be used in the application.

As the temperature data is only needed during the Dryness and Superheat test, the temperatures sent are only available in those tests.

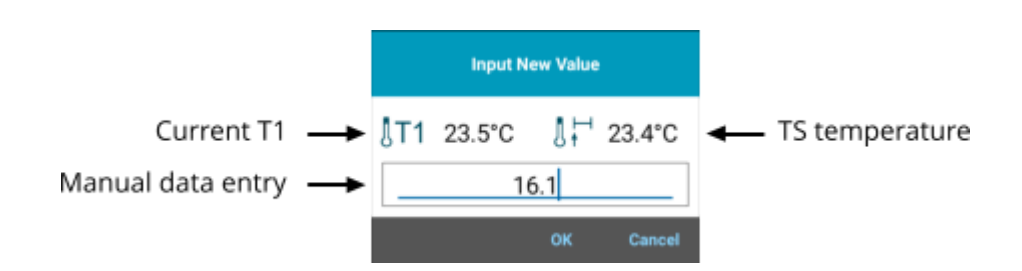

When entering data you will have within the data entry box the ability to enter manual data. Current T1 or the last T? Temperature (? Being Start, End or T2 Average)

To enter the Current T1/T2 or TS,TE or average T2 temperatures, click on the appropriate icons. Note, the Auto recorded options will change based on the data entry.

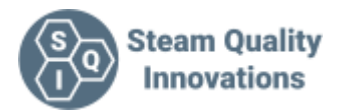

# **Recording the Temperature Statistics**

The basic temperature statistics are at the bottom of the screen in the Dryness test and the Superheat Tests. You can also view them on the chart tab.

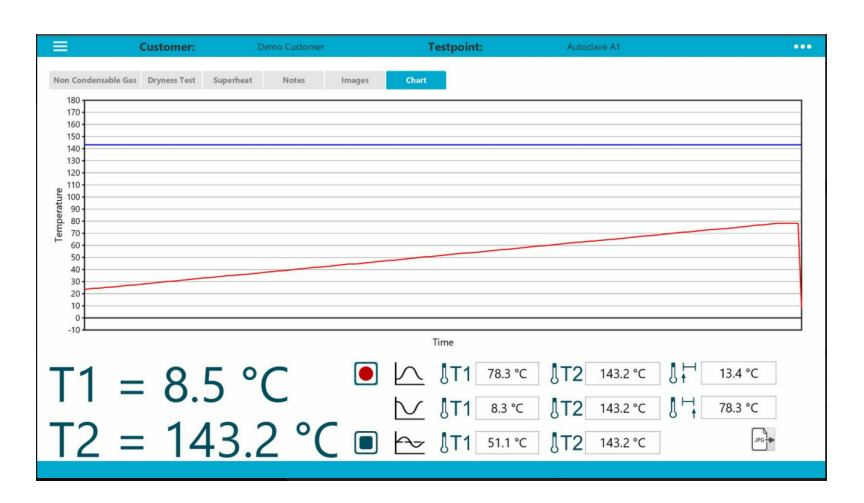

When you start a test on the SQI-TM1, the app will automatically start recording the data sent from the meter. Outside a test you can start recording the SQI-TM1 data using the start and stop icons to manually record the incoming data. This is a handy way to record the superheat test and get the max/min temperatures for both probes.

At any time you can capture an image of the chart screen. Perhaps to be included in your reports. Each time you save the image, the application will also save a CSV file for each Probe that includes the data used to generate the graph.

Example "T2\_Data Suite 1 OV-01-0113 (11-08-2021 124957).csv is the data for probe T2 The last number in the name eg 124957 is a time stamp that will match the image file Chart Suite 1 OV-01-0113 (11-08-2021 124957).jpg

To find out the time the image was taken, navigate to the file and right click on it and select properties.